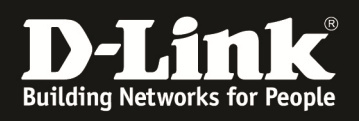

# **HowTo: DAP-2590/2690/3690 internen Radiusserver einrichten**

#### **[Voraussetzungen]**

1. DAP-2590/DAP-2690 mit aktueller Firmware

# **[Vorbereitung]**

- $\Rightarrow$  bitte beachten Sie, dass der interne Radiusserver des DAP-2590/2690/3690 nur für die auf dem AP angemeldeten WLAN Clients funktioniert
- $\Rightarrow$  die aktuelle Firmware und Handbücher können von unserem FTP Server heruntergeladen werden (ftp://ftp.dlink.de/dap)
- $\Rightarrow$  für die grundlegende Konfiguration des DAP-2590/2690/3690 konsultieren Sie bitte das Handbuch (ftp://ftp.dlink.de/dap)

## **[Einrichtung]**

1.) verbinden Sie sich auf den DAP-2590/2690/3690

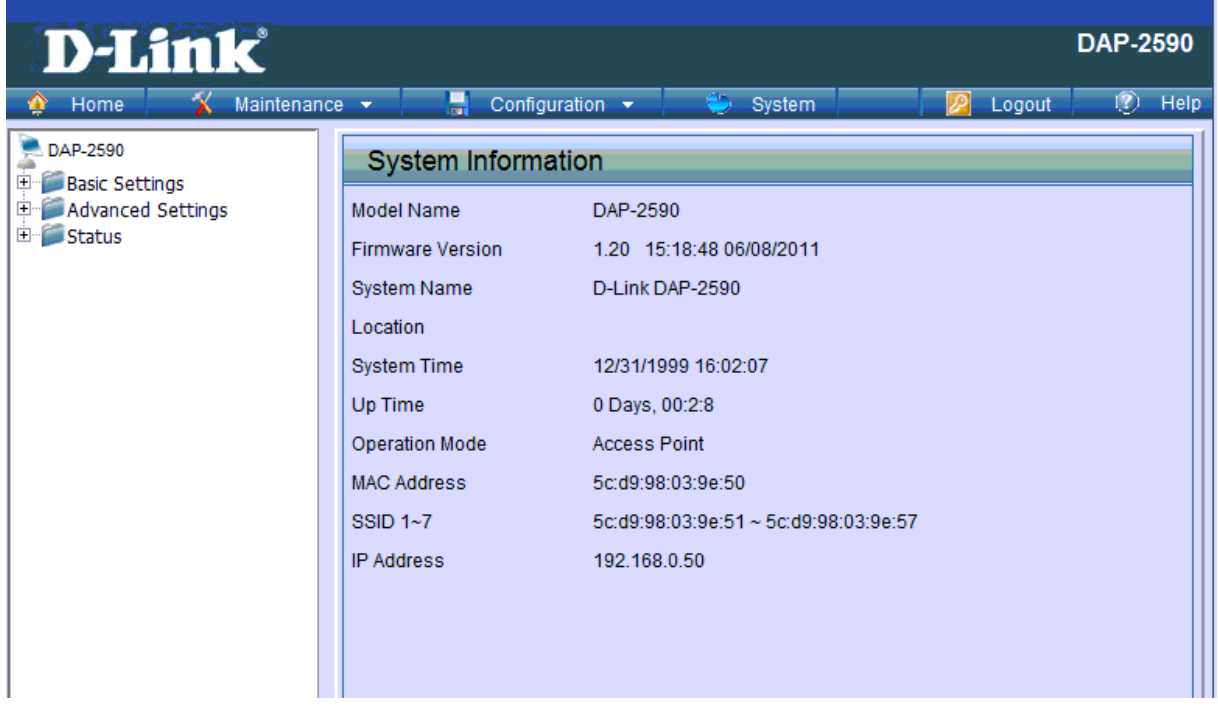

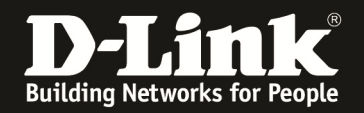

- 2.) Erstellen der Benutzer für die Radiusauthentifizierung
	- a. gehen Sie hierzu in das Menü "Advanced Settings" und wählen das Untermenü "Internal RADIUS Server" aus

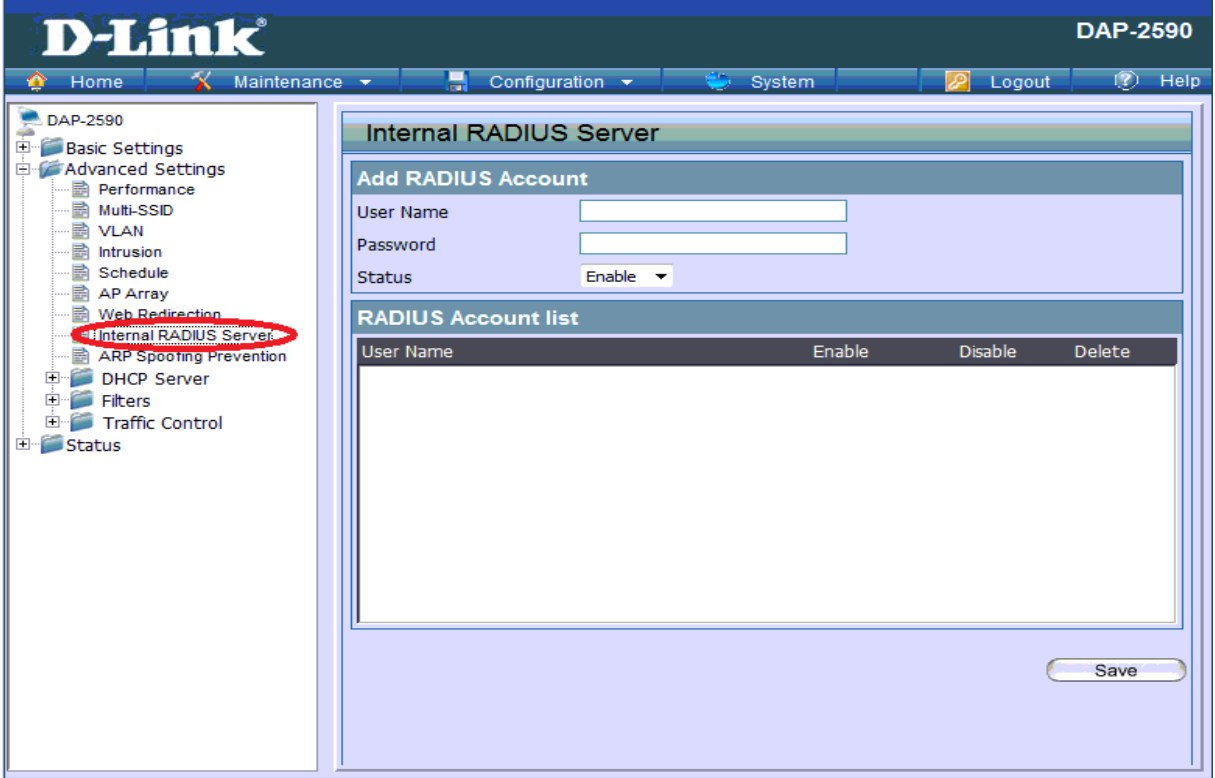

b. Geben Sie nun den Benutzernamen und das Passwort des Radius Benutzers ein uns bestätigen die Eingabe mit "Save"

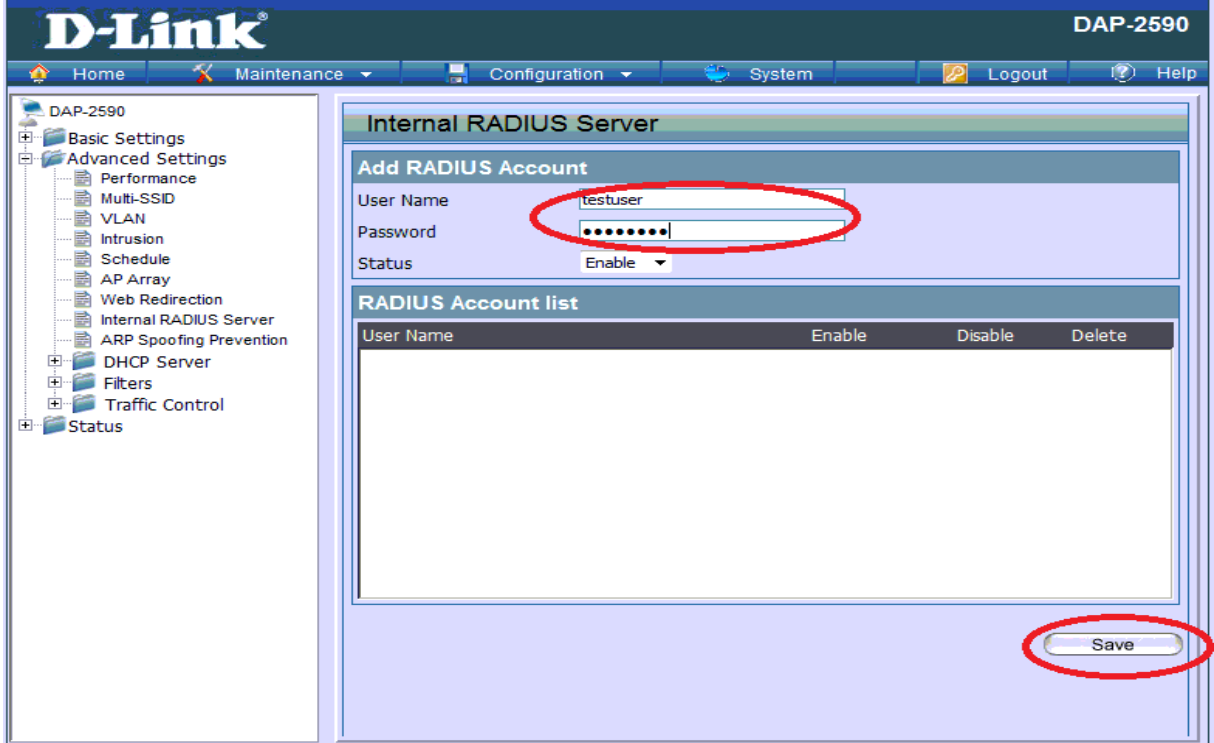

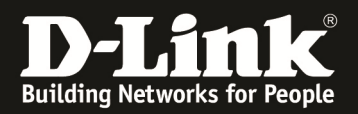

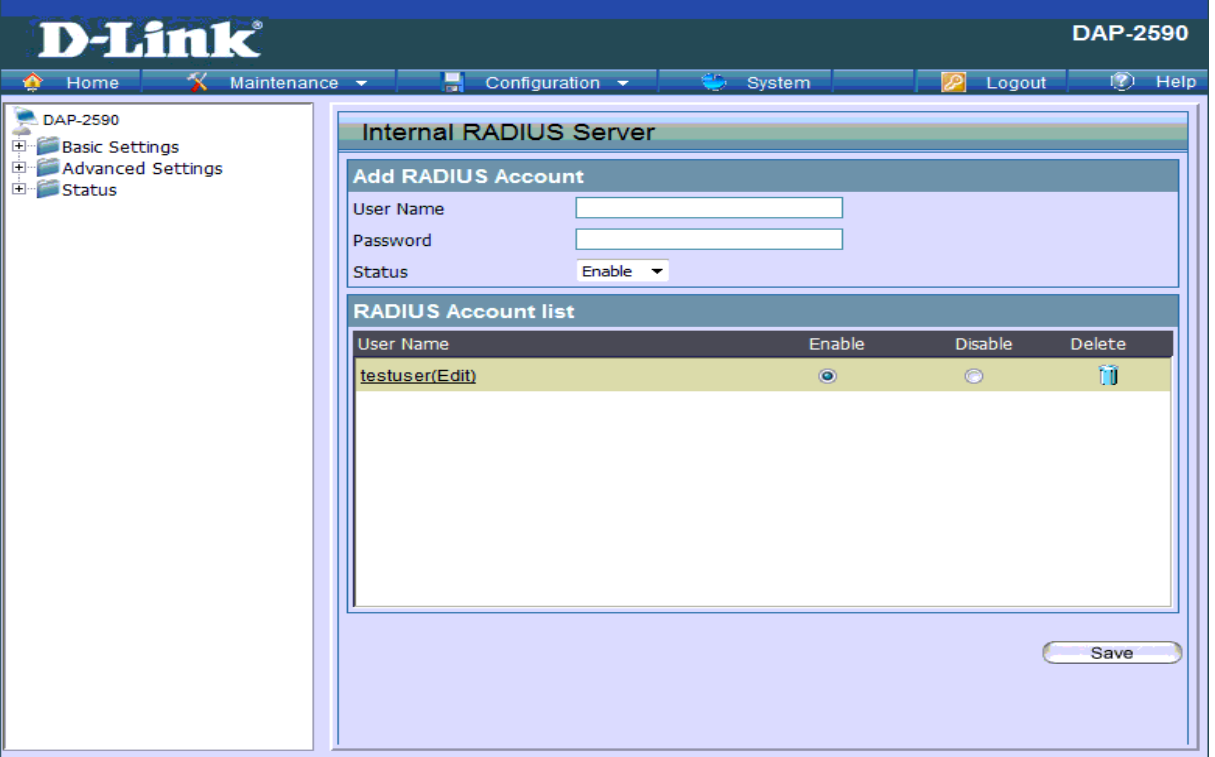

- 3.) Konfigurieren der SSID für 802.1X Authentifizierung
	- a. gehen Sie hierzu in das Menü "Basic Settings" und wählen das Untermenü "Wireless" aus

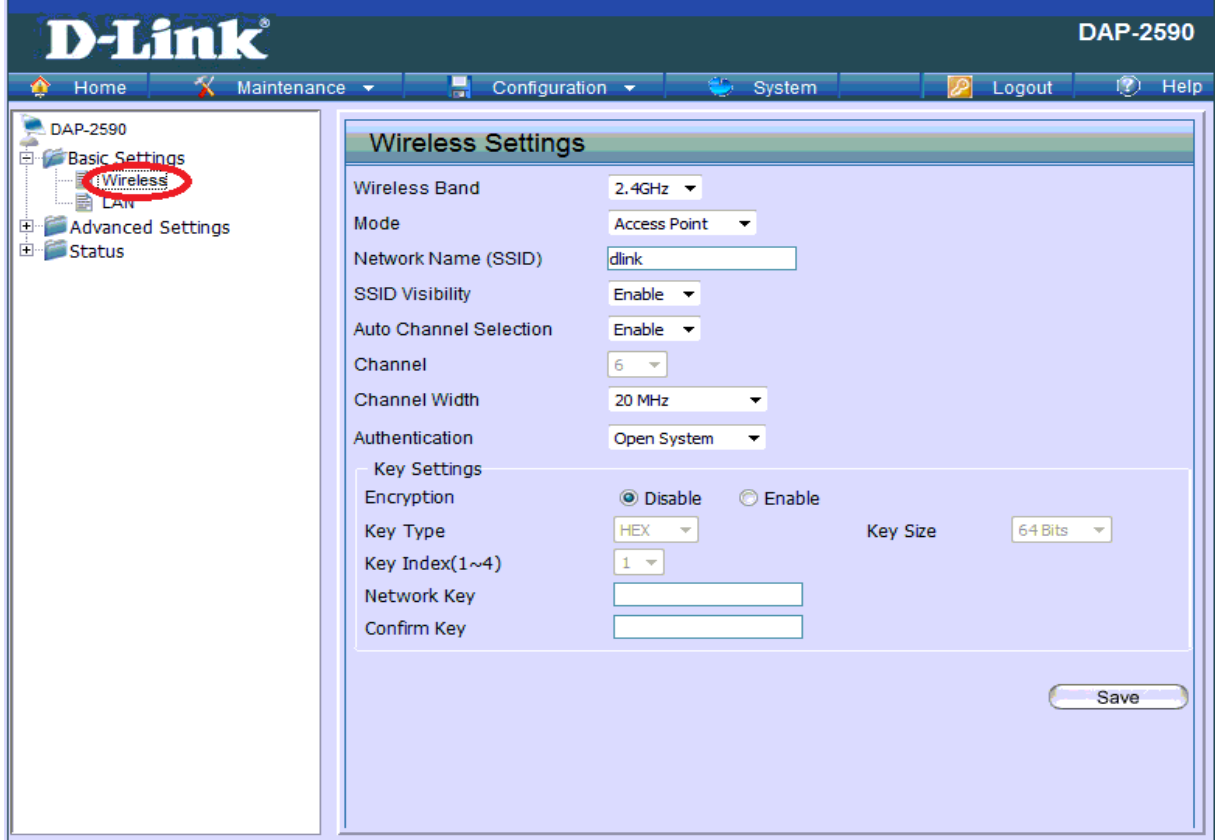

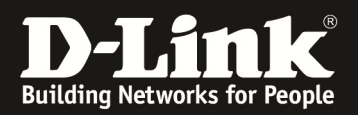

b. Wählen Sie nun aus dem Drop-Down Menu "Authentication "die Option "WPA-Enterprise" oder "802.1X" aus

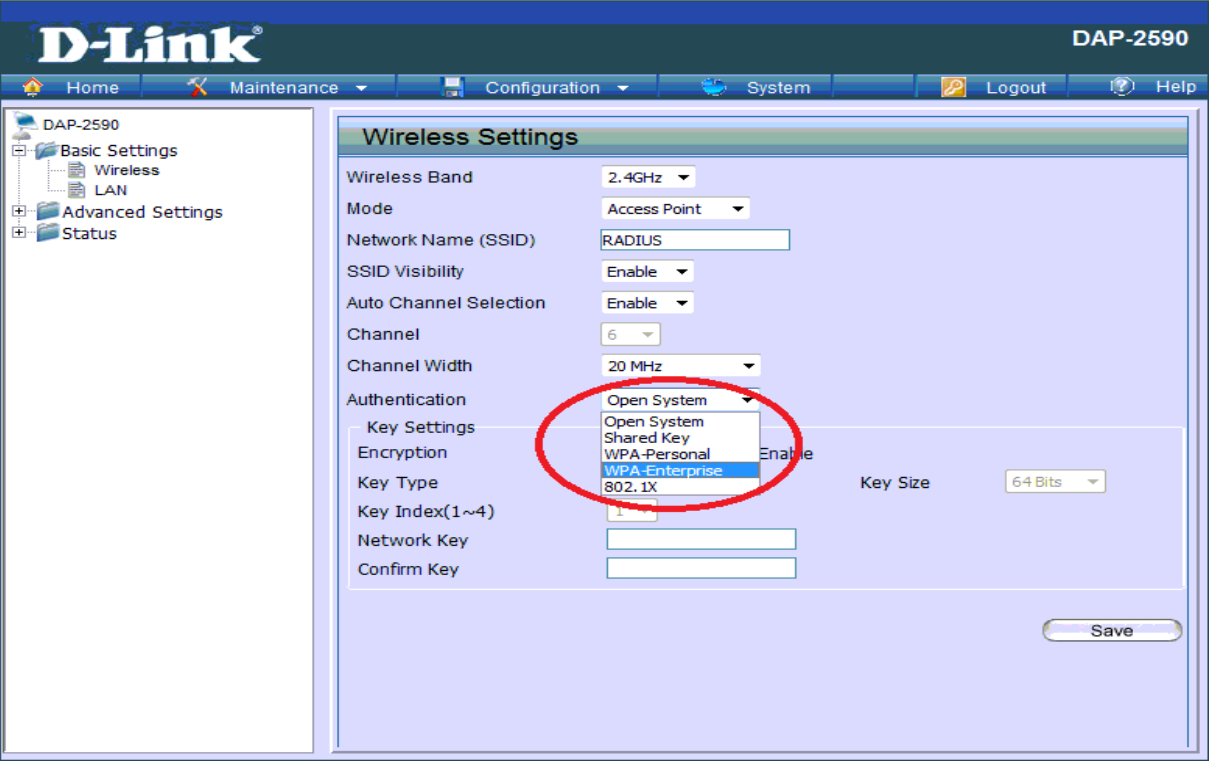

# c. Wählen Sie anschließend für den Radiusserver die Option "internal" aus

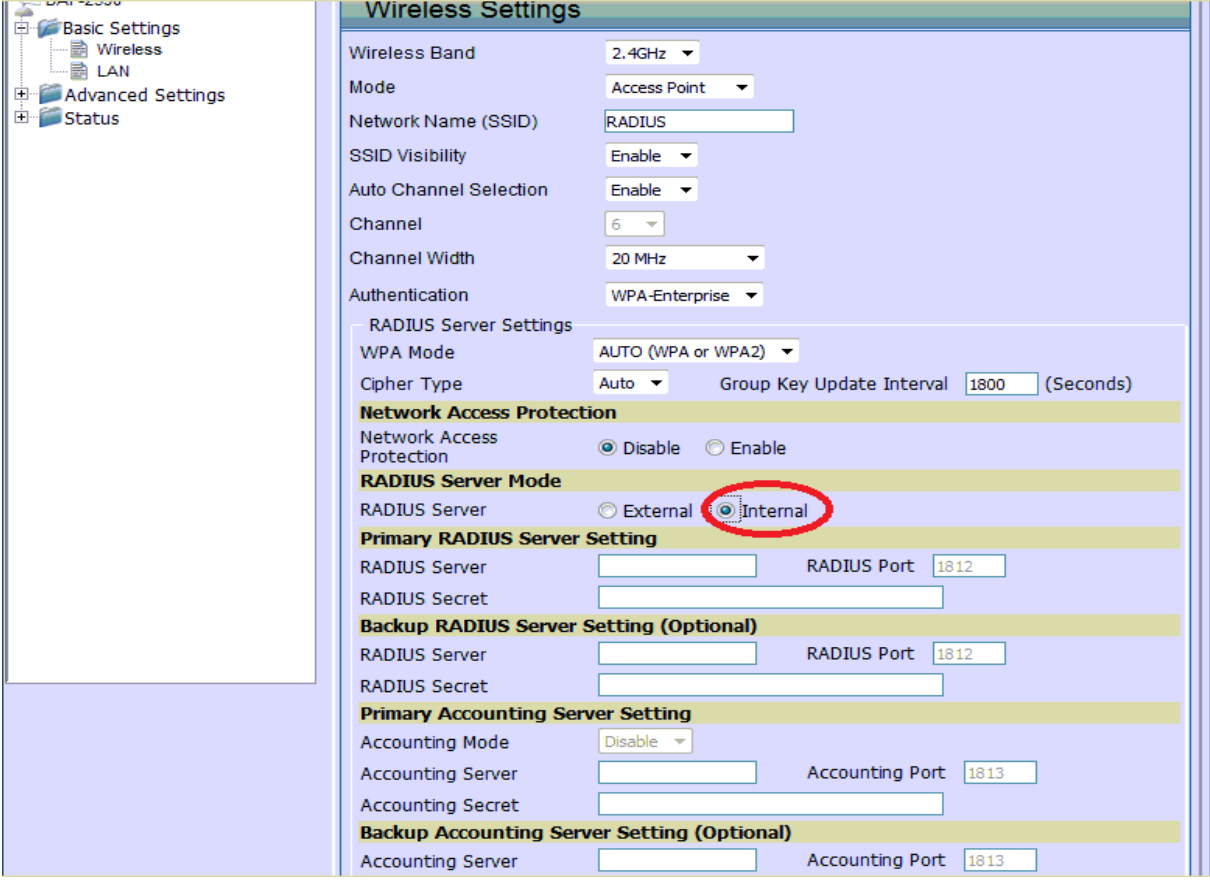

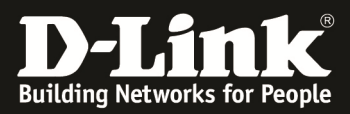

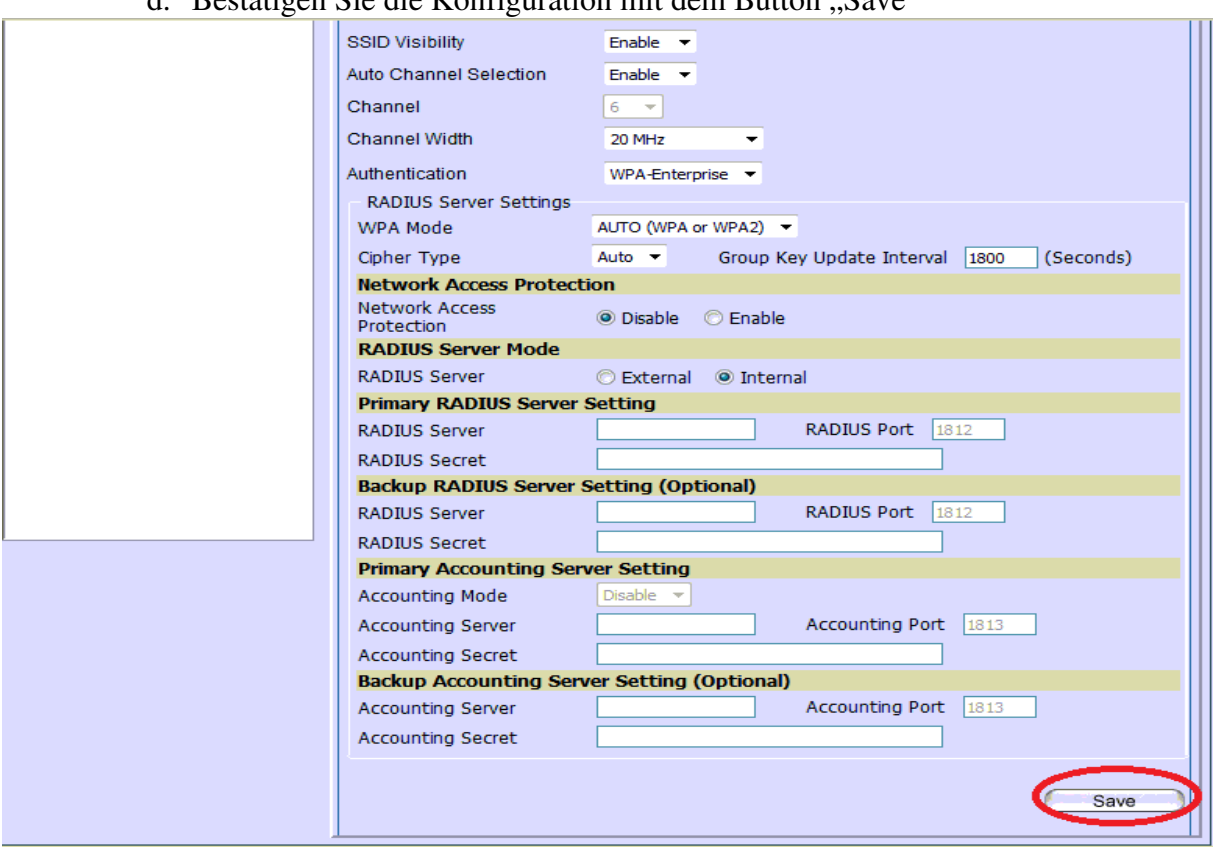

Restätigen Sie die Konfiguration mit dem Rutton Save"  $\overline{A}$ 

e. Anschließend "Speichern und Aktivieren" Sie Ihre Änderungen indem Sie auf den Reiter "Configuration" und anschließend "Save and Activate" drücken

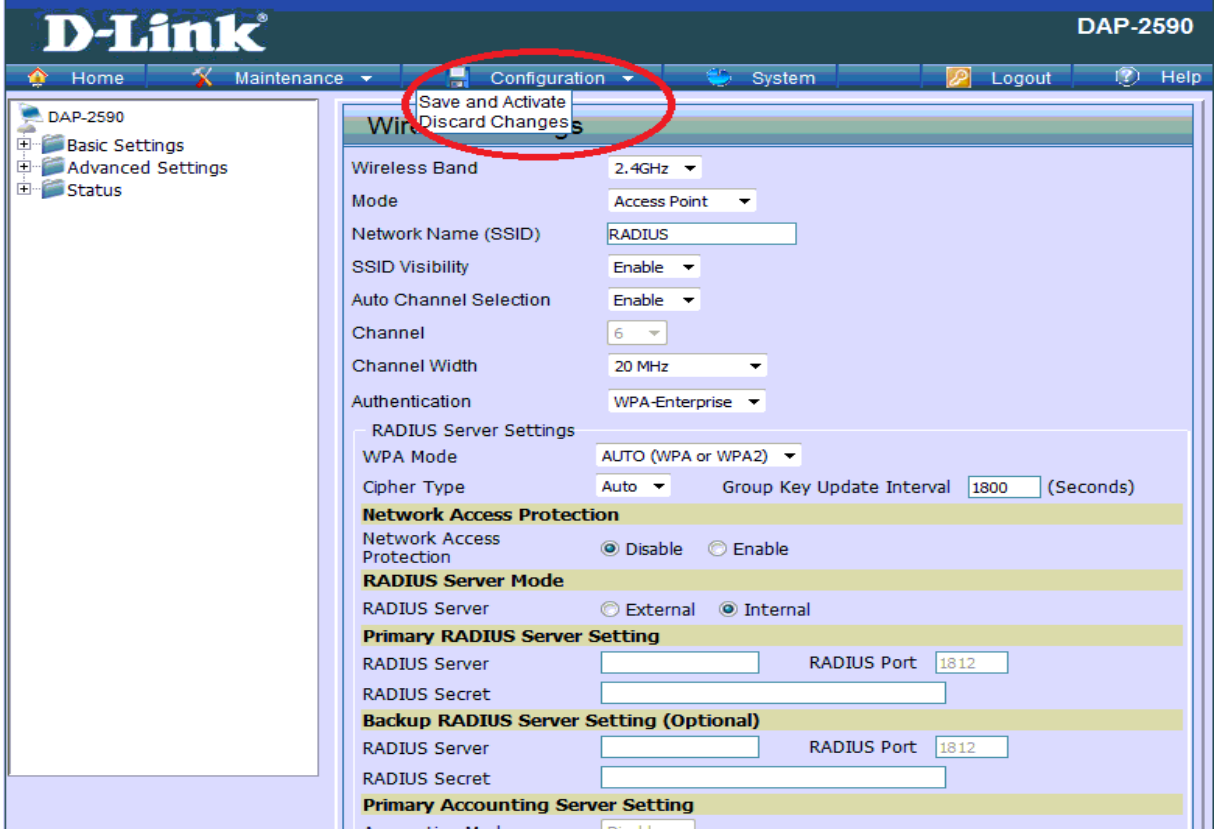

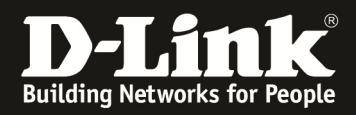

#### 4.) der DAP-2x90 führt jetzt einen Neustart durch

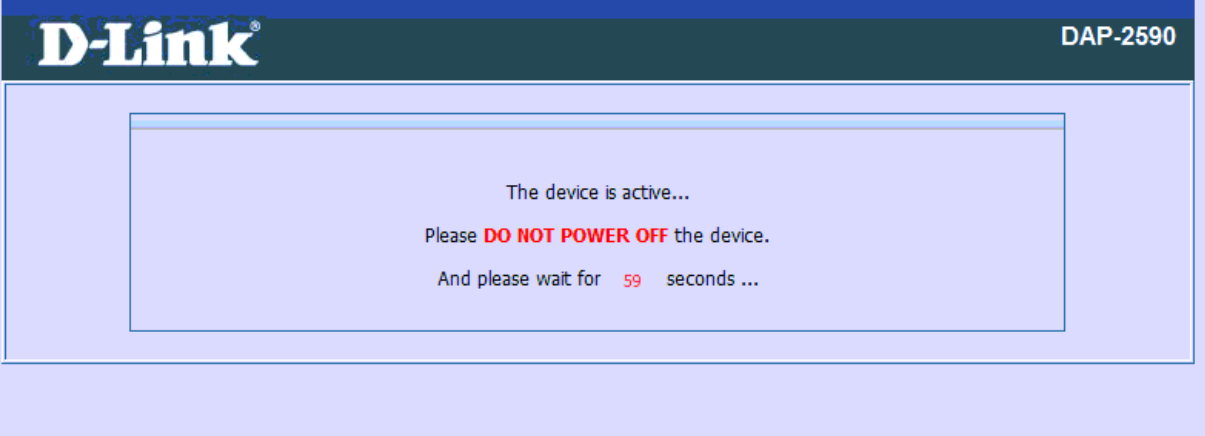

5.) an Ihrem WLAN Client taucht jetzt das WLAN "z.B. RADIUS" auf

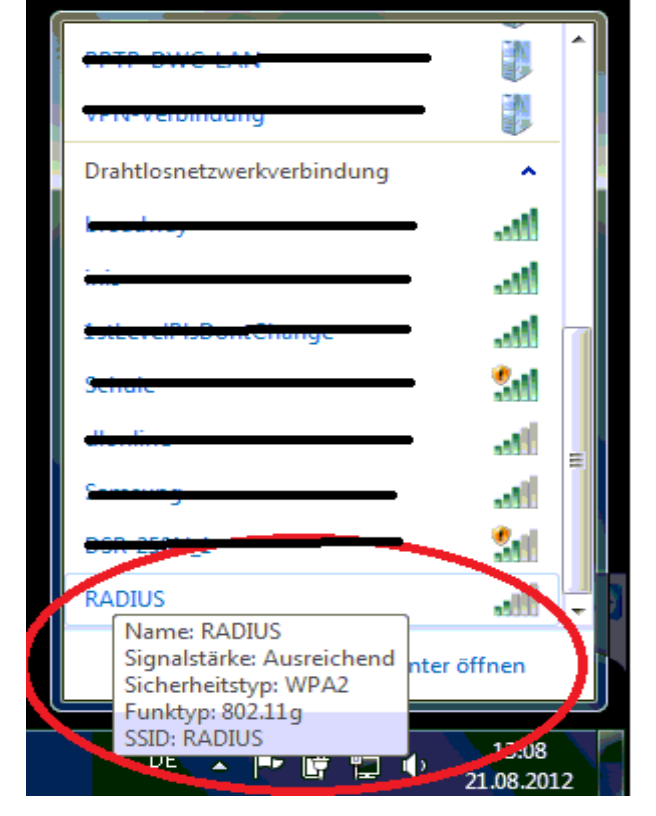

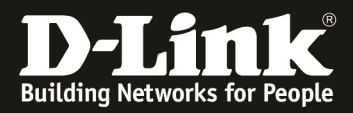

a. klicken Sie jetzt auf den Link "Netzwerk- und Freigabecenter öffnen"

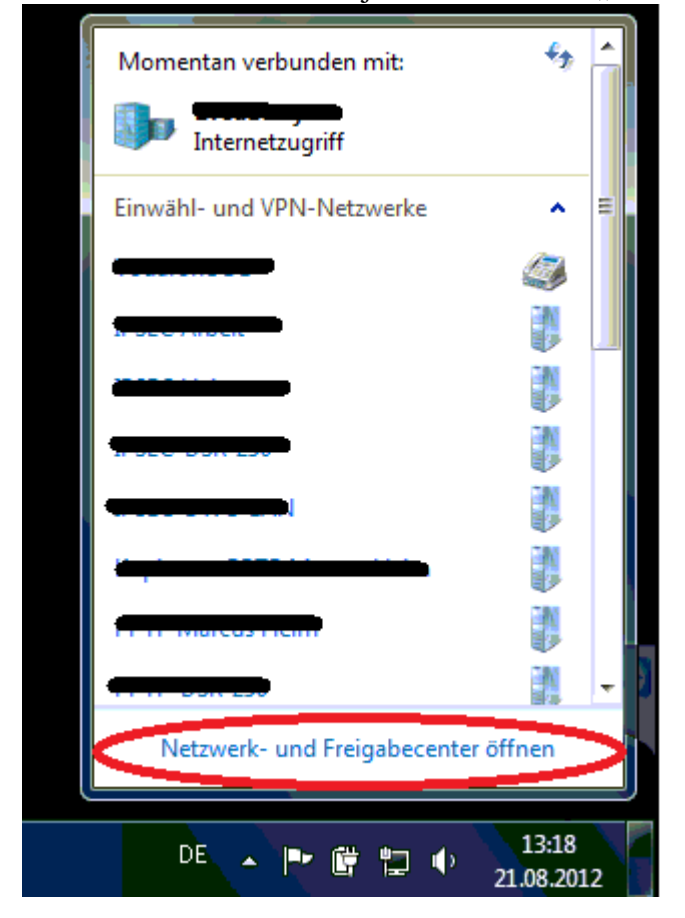

b. wählen Sie jetzt die Option "Neue Verbindung oder neues Netzwerk einrichten" aus

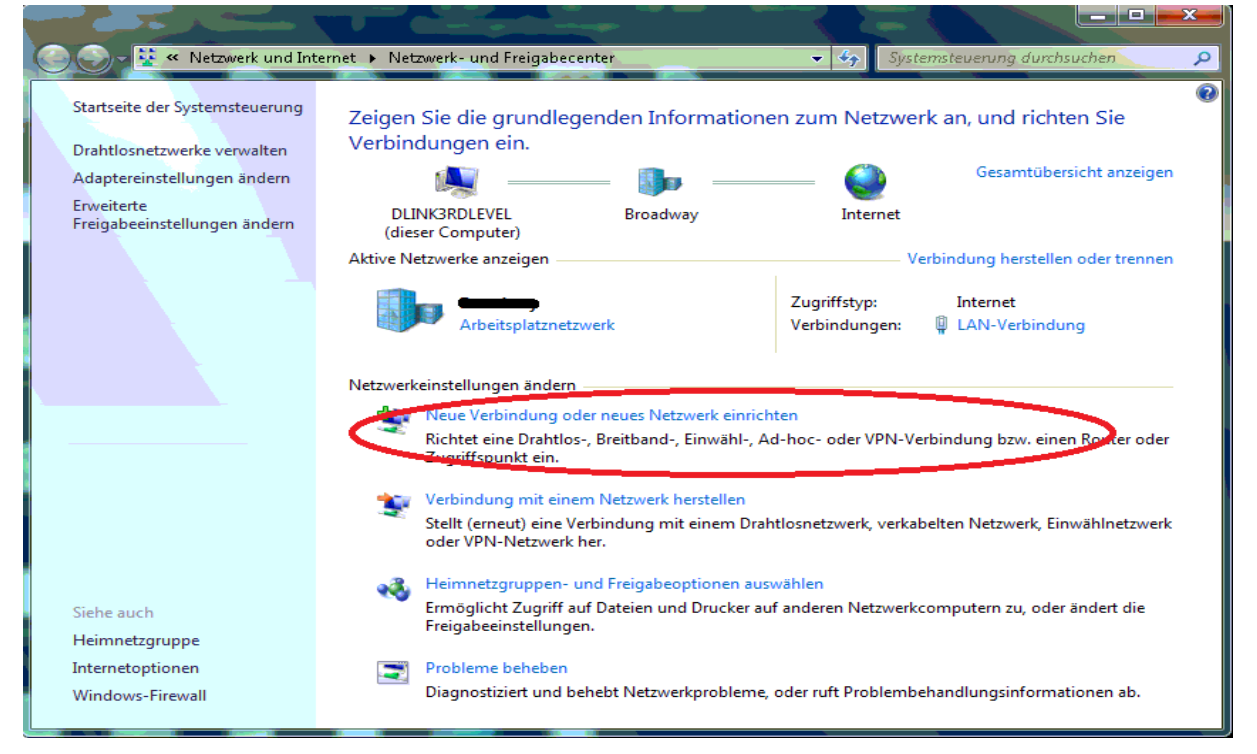

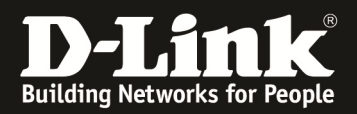

c. anschließend wählen Sie die Option "Manuell mit einem Drahtlosnetzwerk verbinden" aus und bestätigen dies mit "Weiter"

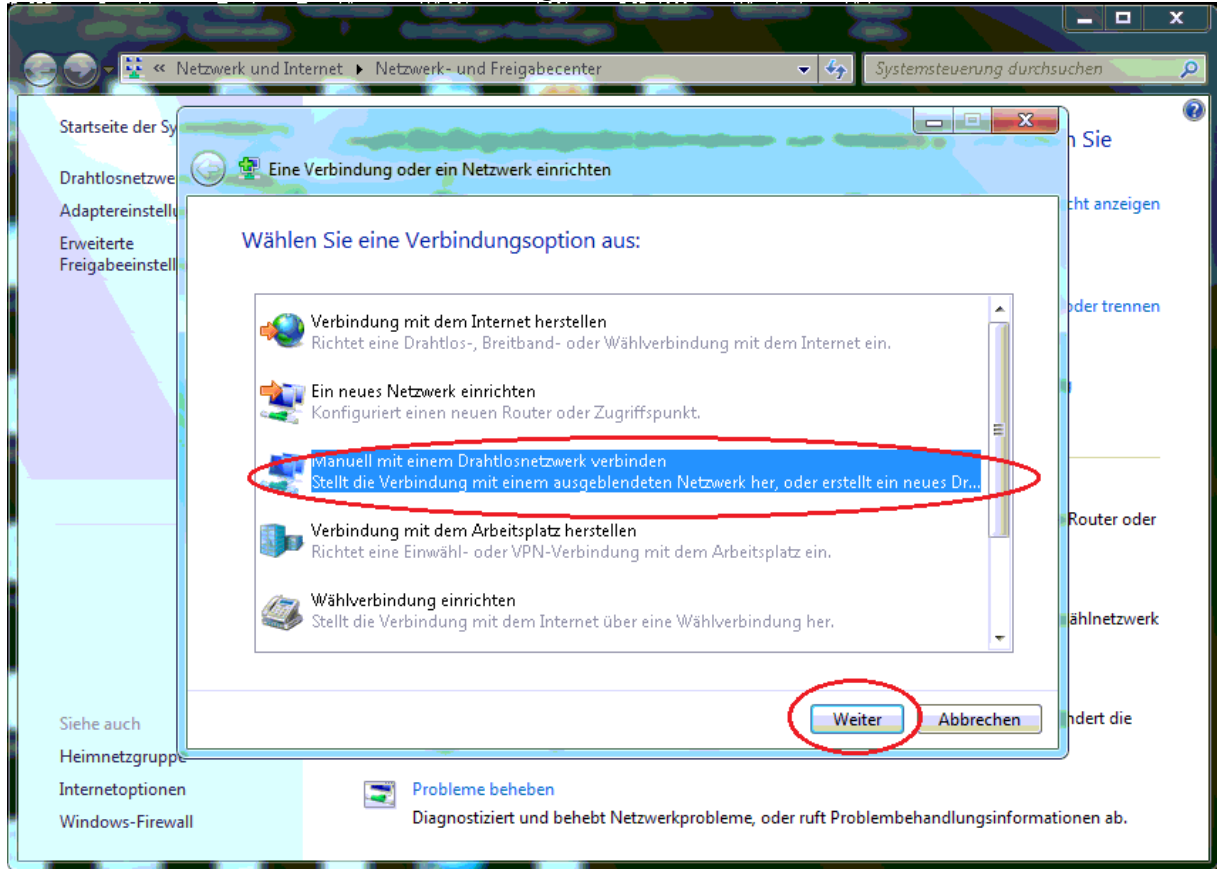

d. im nachfolgenden Fenster geben Sie Ihre SSID und die unter Punkt 3 angelegte "Authentifizierung" ein und bestätigen die Eingebe mit "Weiter"

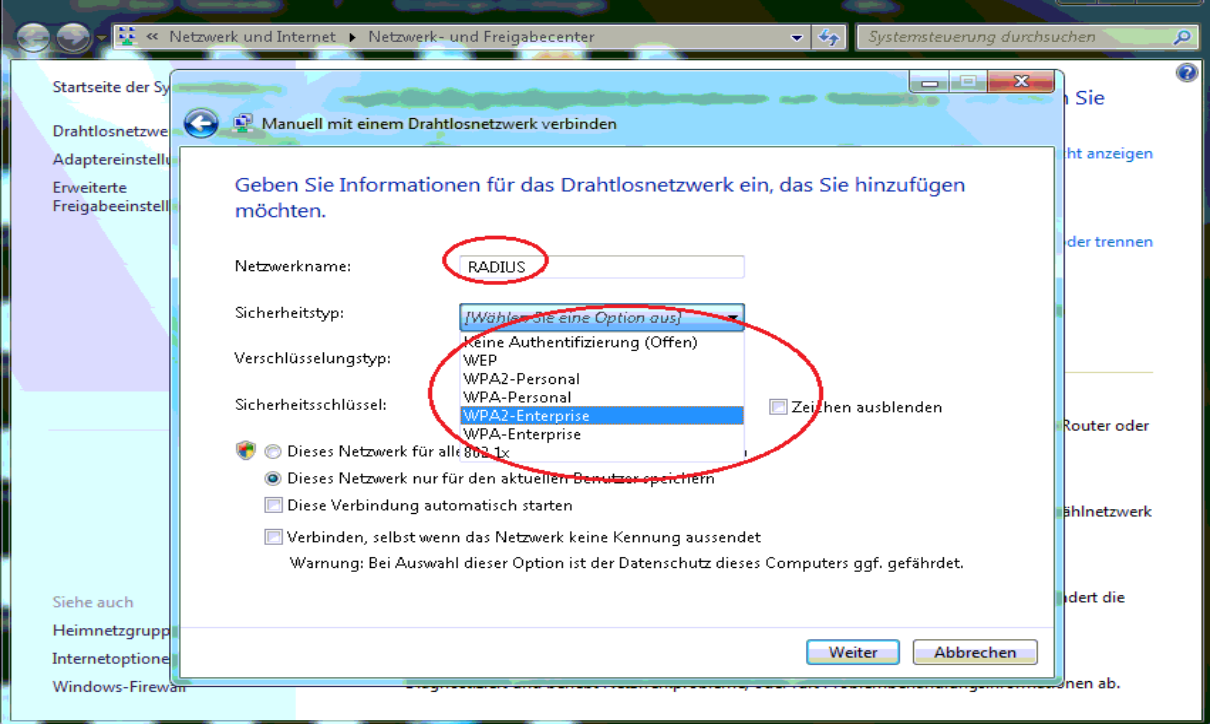

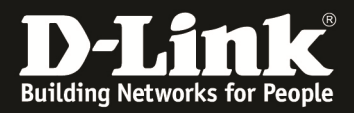

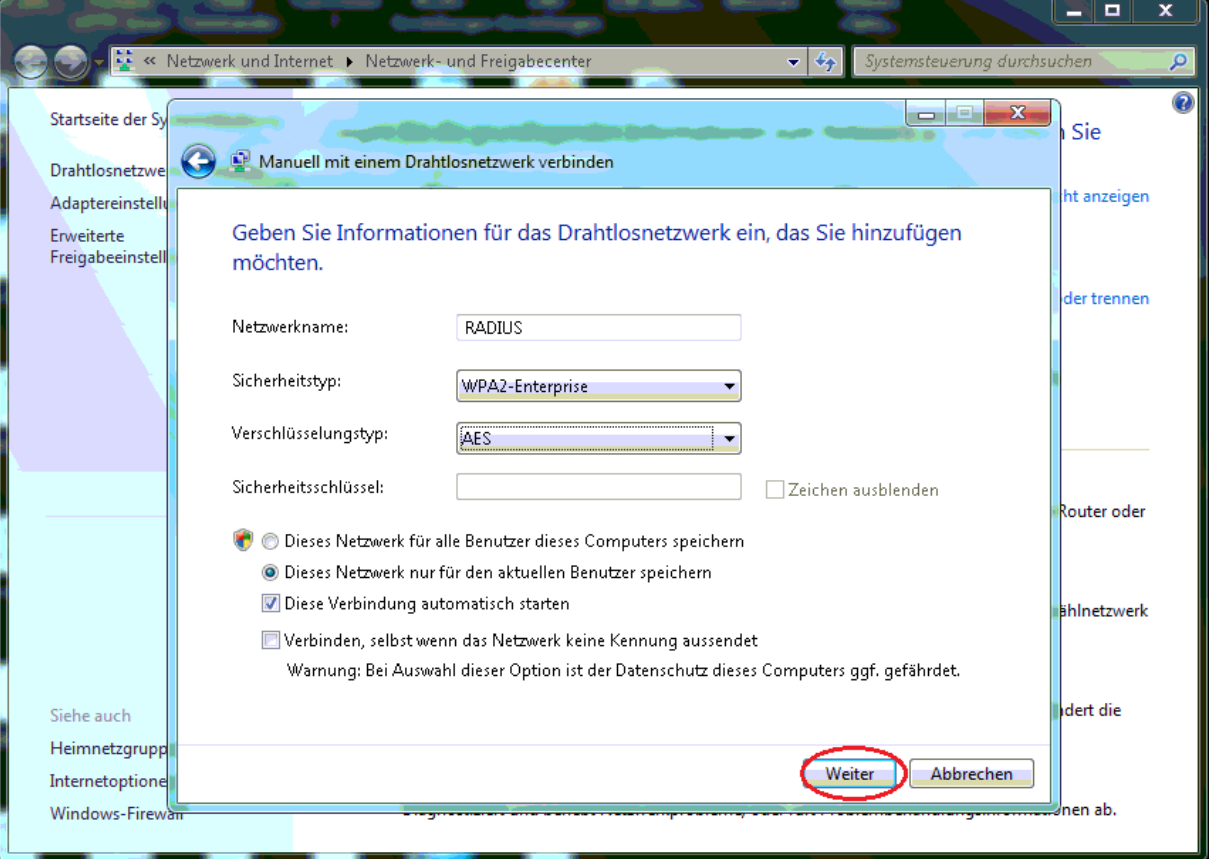

# e. wählen Sie jetzt die Option "Verbindungseinstellungen ändern" aus

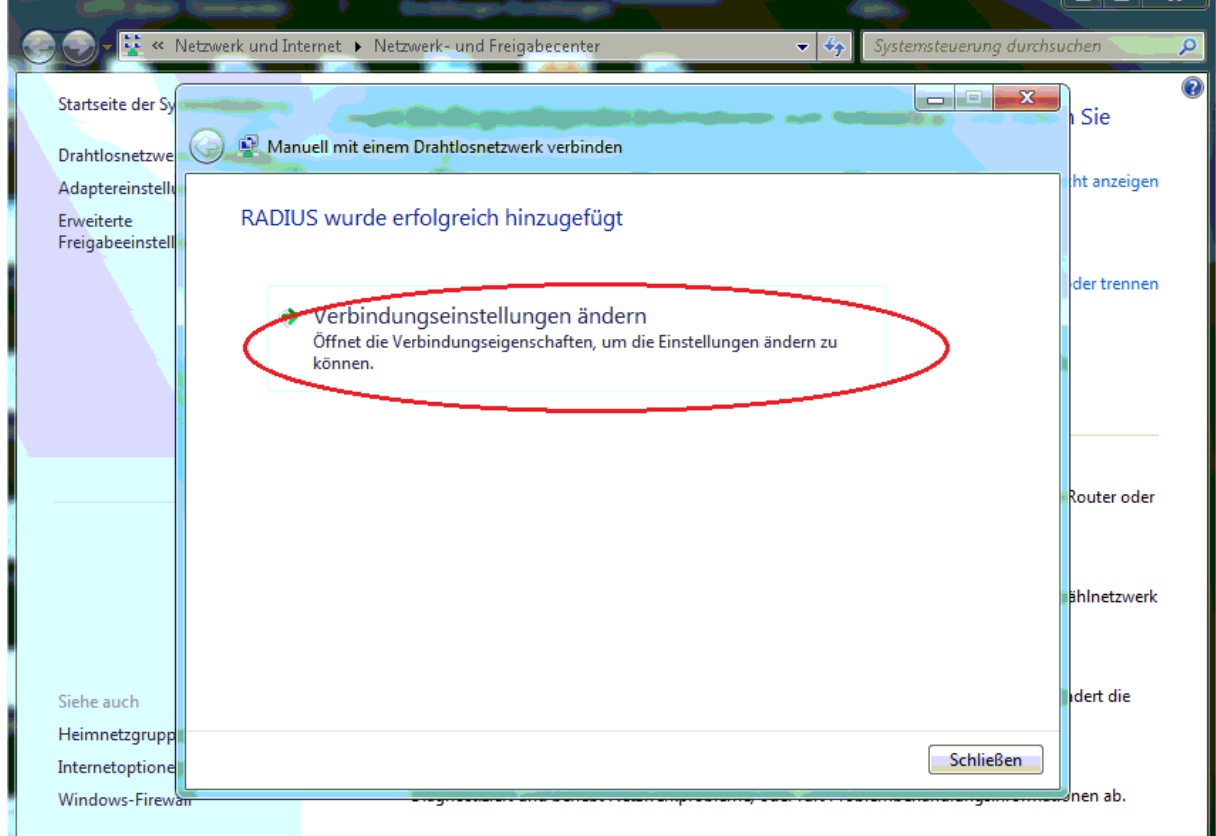

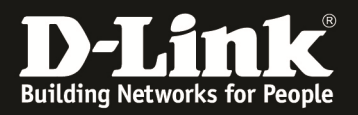

f. im nachfolgenden Menüpunkt müssen Sie die Sicherheitseinstellungen des WLAN Profil bearbeiten, gehen Sie hierzu auf den Reiter "Sicherheit"

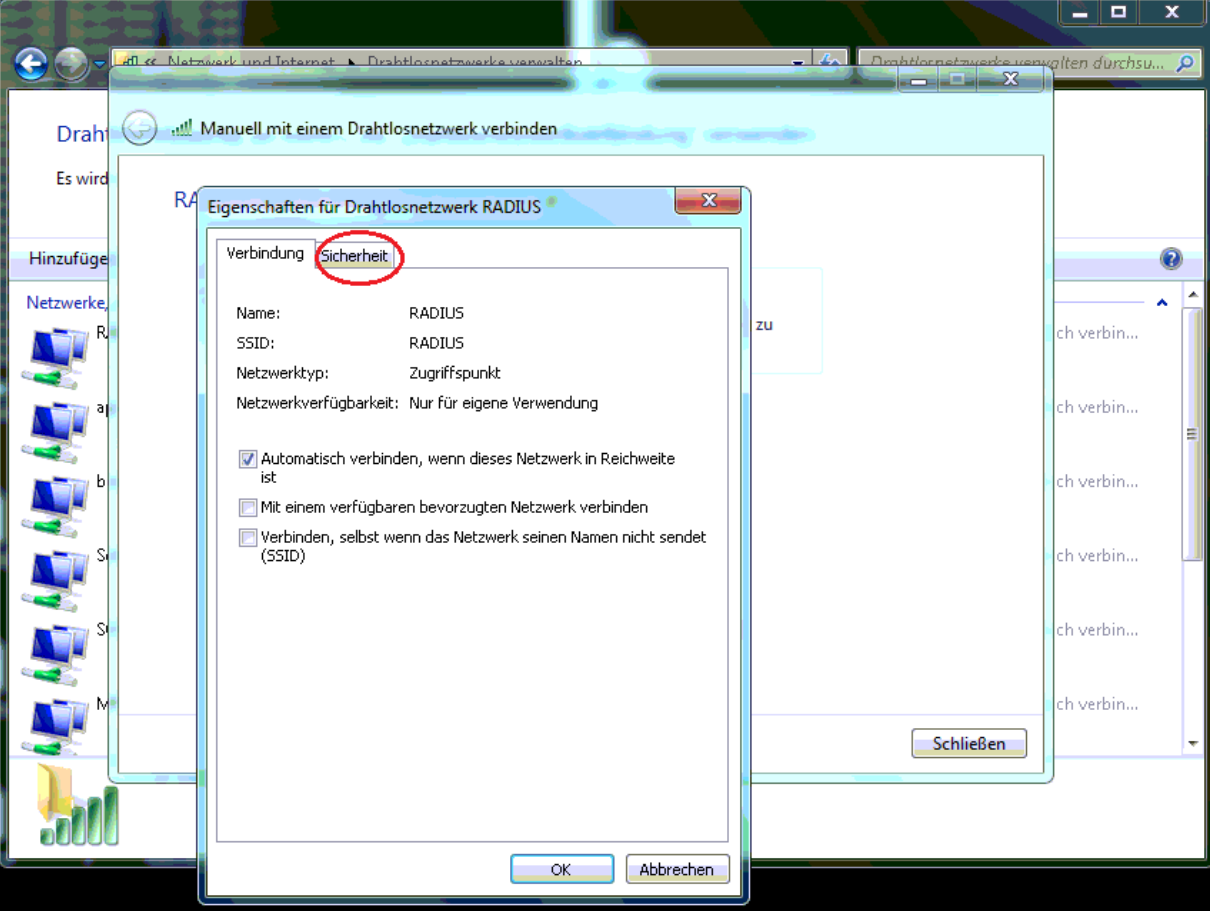

g. gehen Sie jetzt auf den Punkt "Einstellungen"

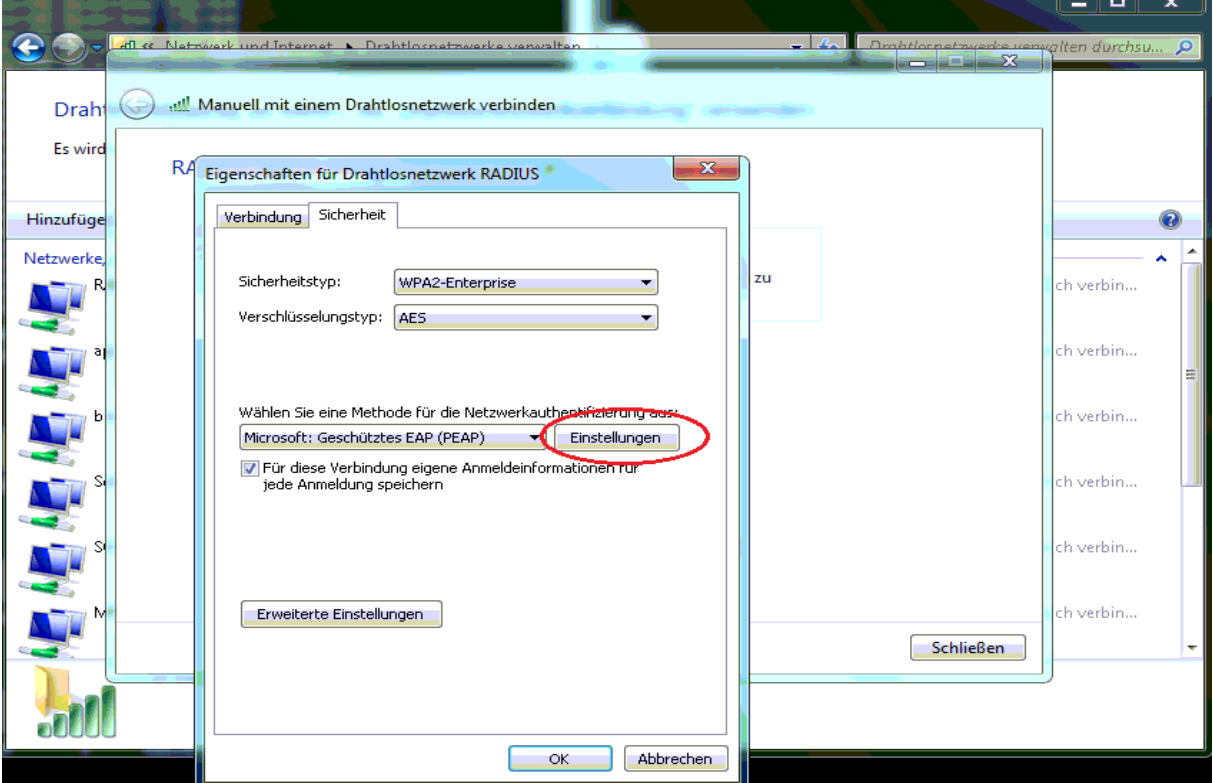

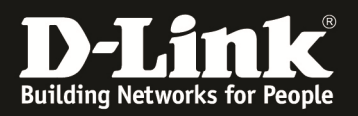

h. entfernen Sie den Haken "Serverzertifikat überprüfen" und klicken anschließend auf den Punkt "Konfigurieren"

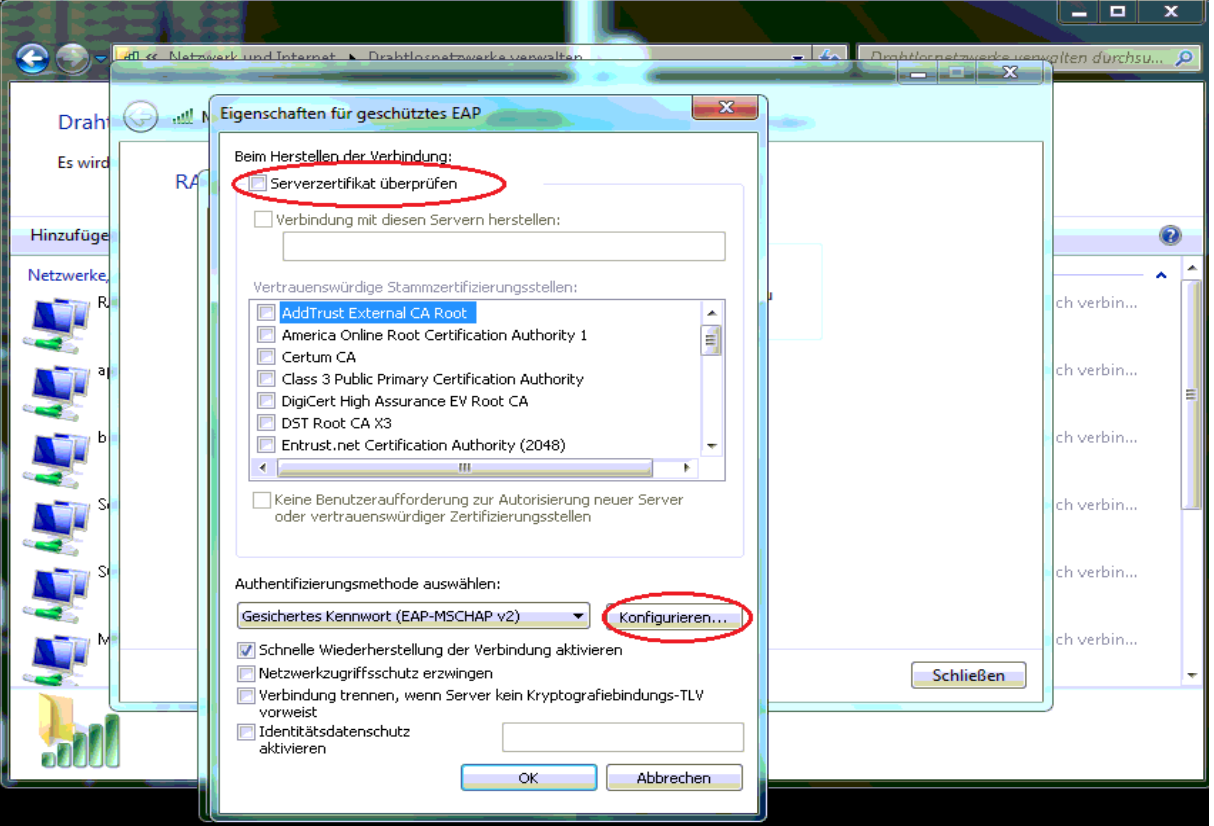

i. entfernen Sie jetzt den Haken in diesem Fenster und bestätigen dies mit "OK"

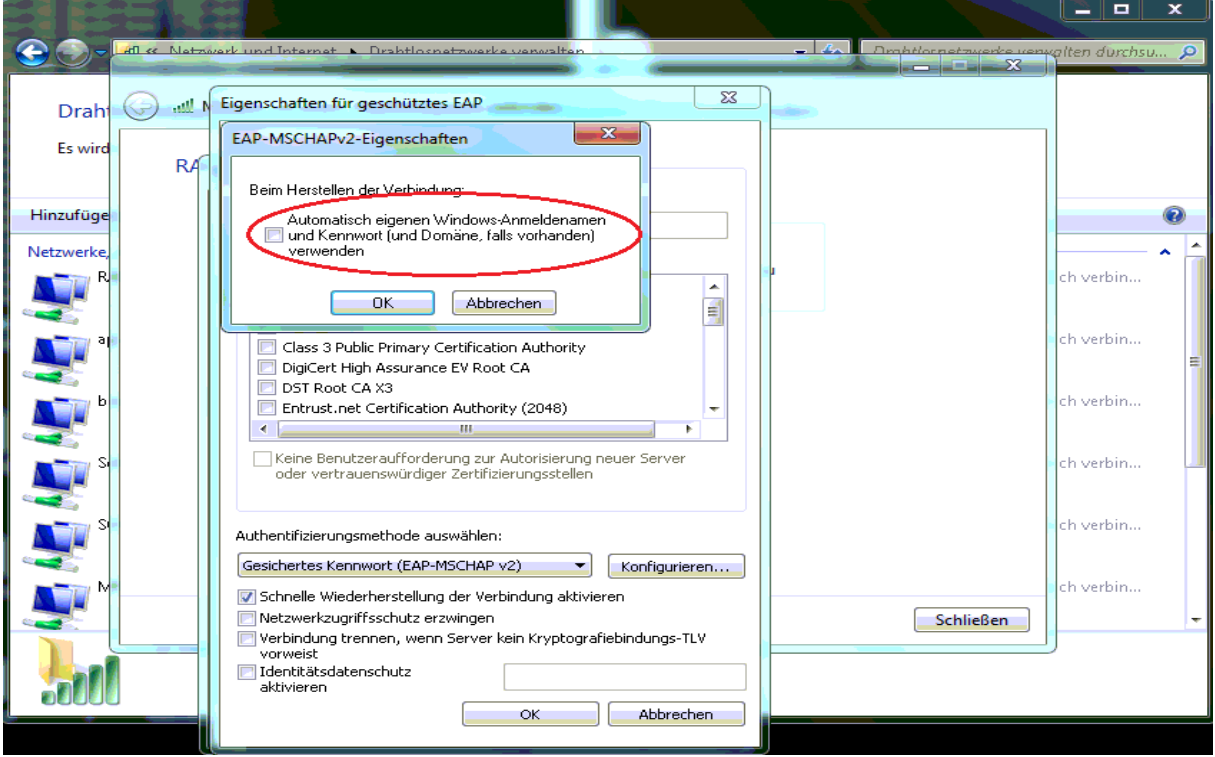

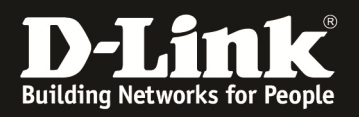

#### j. bestätigen Sie jetzt alle Änderungen mehrfach mit "OK" bis Sie zurück zur Hauptansicht kommen

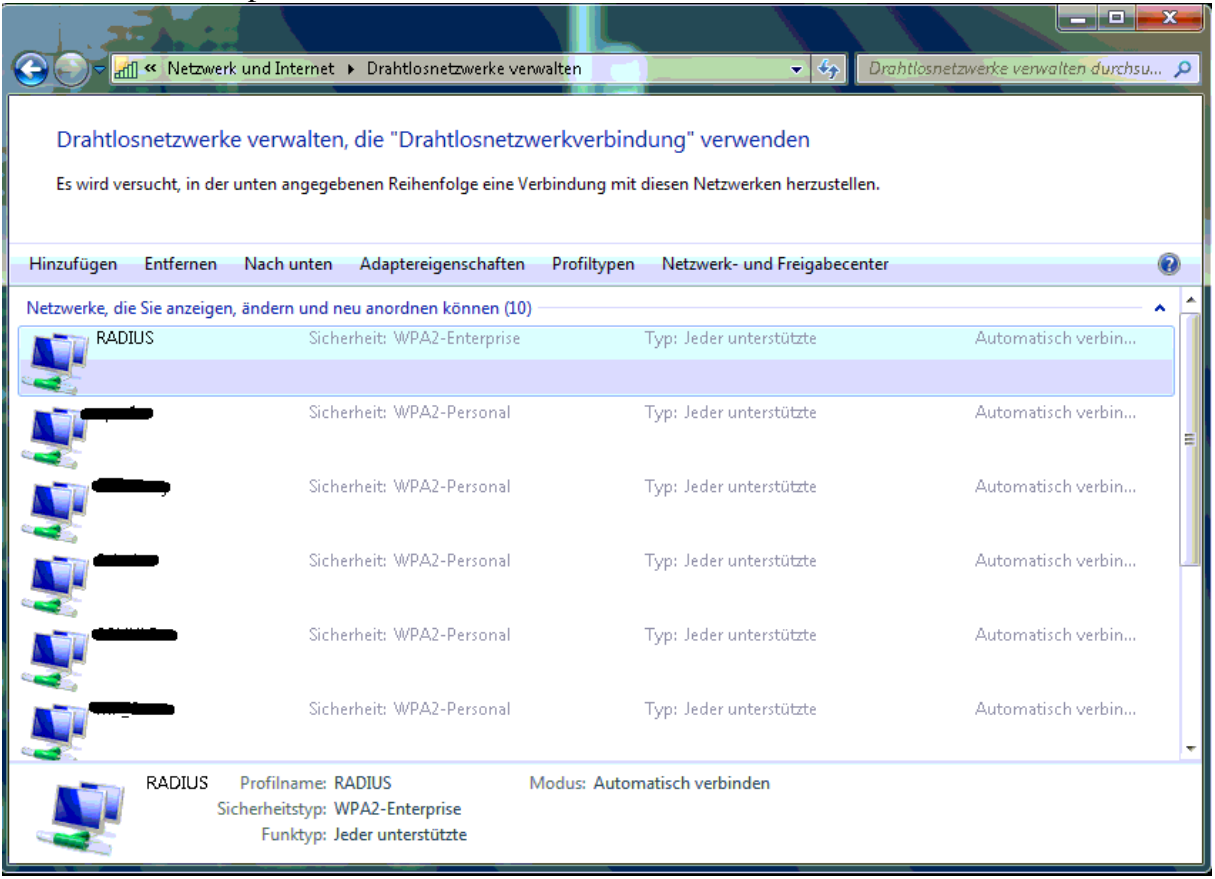

6.) Verbinden Sie sich nun mit dem WLAN "RADIUS"

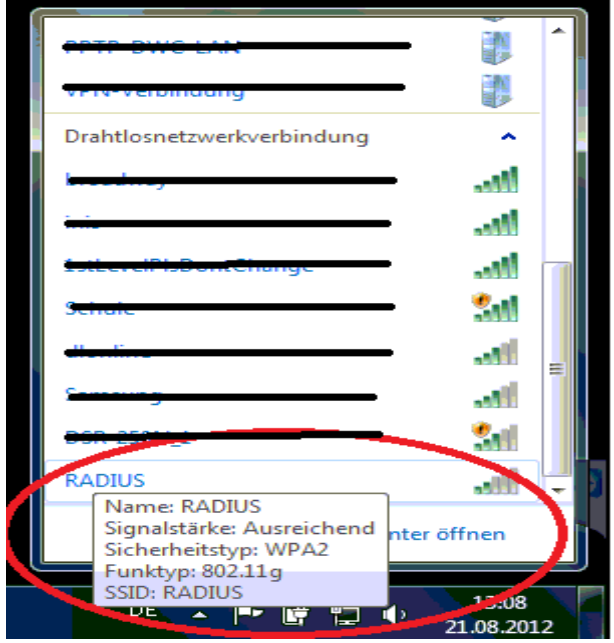

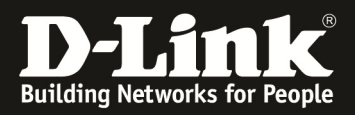

Und geben Ihre Zugangsdaten aus Punkt 2c ein.

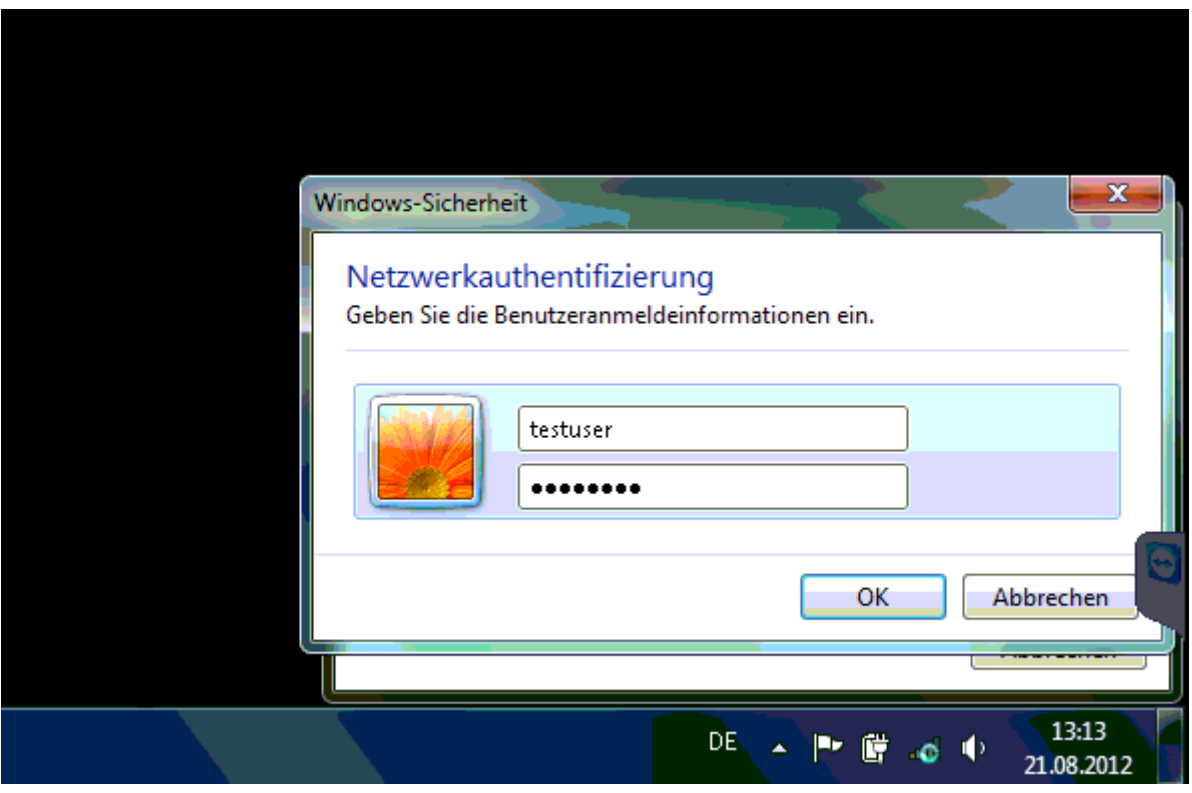

Jetzt sind Sie erfolgreich mit dem per WPA-Enterprise gesicherten Netzwerk verbunden.

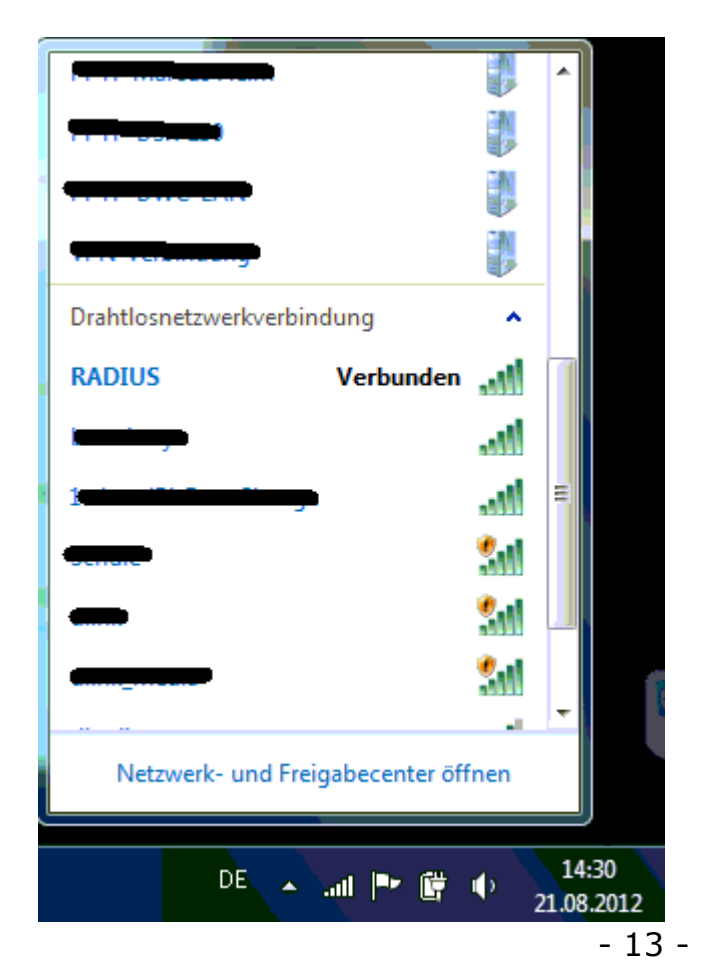